*Quick Reference Card - Basic* **Change Grade Option**

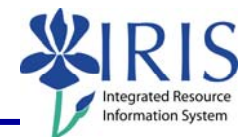

**Process:** Courses may be dropped from a student's schedule using the Administration Booking section of the Student Administration portal. **Role:** Authorized Personnel **Frequency:** When Needed

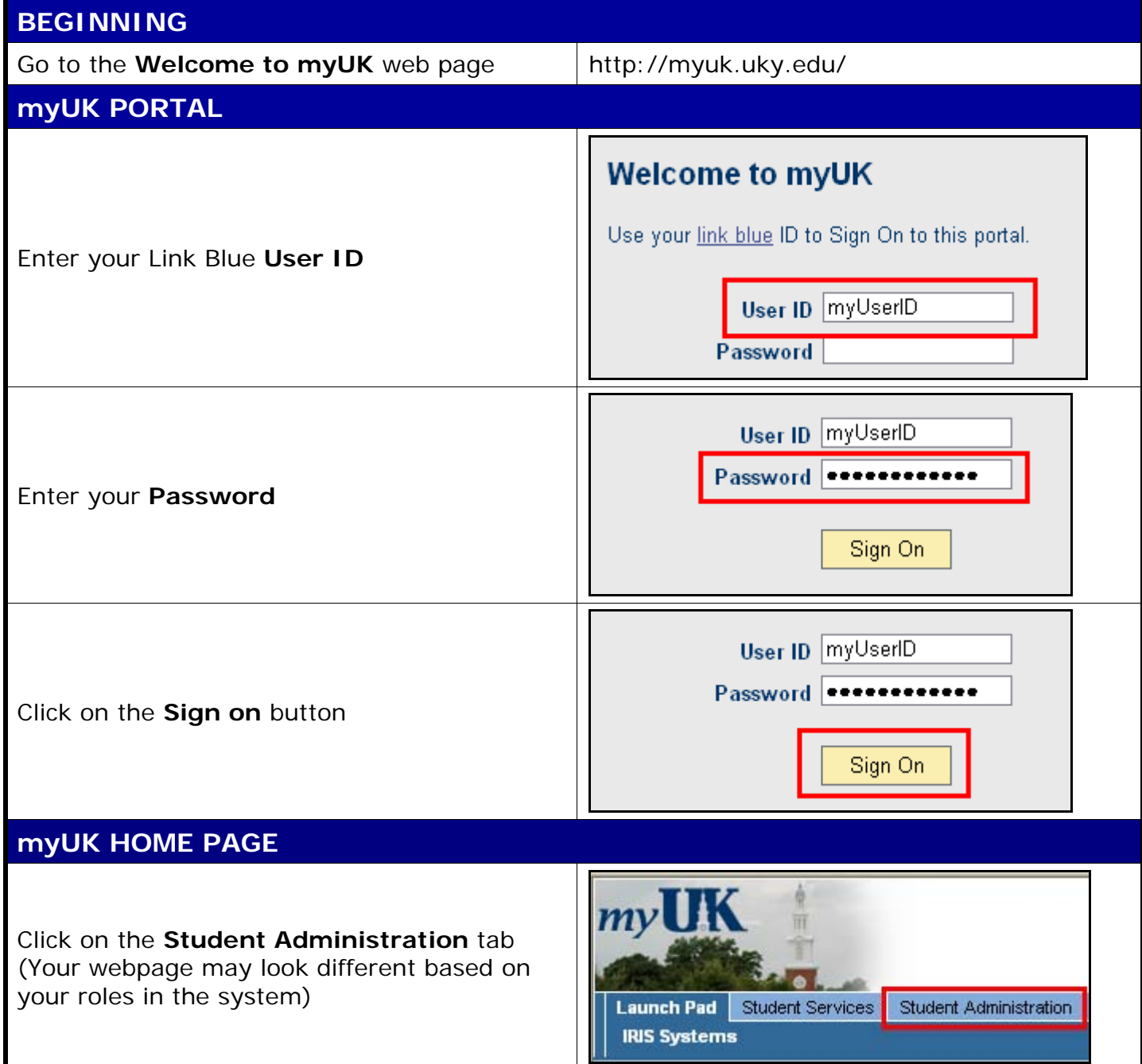

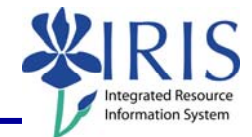

## **STUDENT ADMINISTRATION**  Services **Student Administration** Enterprise Services **Blackboard** Click on **Advising Services** Advising Services | Faculty **Advising Services Overview KD** - Advising Services Overview Advisee Record Click on the **Registration** folder in the - Unofficial Transcript **Detailed Navigation** area - Historical Course Changes ▶ □ Registration | **Print Student Schedule ADMIN BOOKING**  Search for a student-Username: In the **Search for a student** box, enter Last Name: either the student's **Username**, **Last**  First Name: **Name**, **First Name**, and/or **Student**  Student Number: 10029591 **Number**  | Search Hirst Name: Student Number: 10029591 Click on the **Search** button Search In the **Select a Year/Term** field, select the appropriate Academic Year and Term Current Student: Mielke, Ann () - UKID#10029591 Open Student Selection | Close  $\blacktriangledown$ Select a Year / Term. Acad Year 2008-2009, Fall Semester Aug-2008 **Note:** This field will default to the most current academic year and term Ann Mielke is registered for these courses.  $Case$ **Hours Grading Type Meeting Times** Drop **Status** The student's schedule will be displayed Drop  $7.0$ Show History Print Schedule Buy Books

© 2008 University of Kentucky – IRIS Project myHelp Website: QRC Change Grade Option v2 http://myhelp.uky.edu/rwd/HTML/index.html

2

## *Quick Reference Card - Basic* **Change Grade Option**

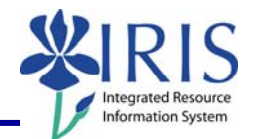

## **CHANGE GRADE OPTION**

Click on the Grading Type **Change** link in the appropriate course's row

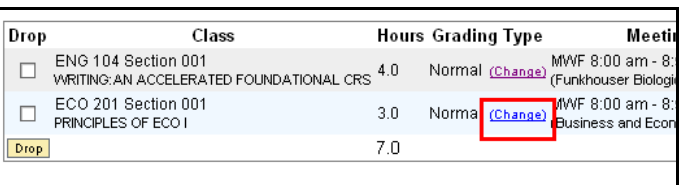

The row will be highlighted and the **Grade Type Option** drop box will display

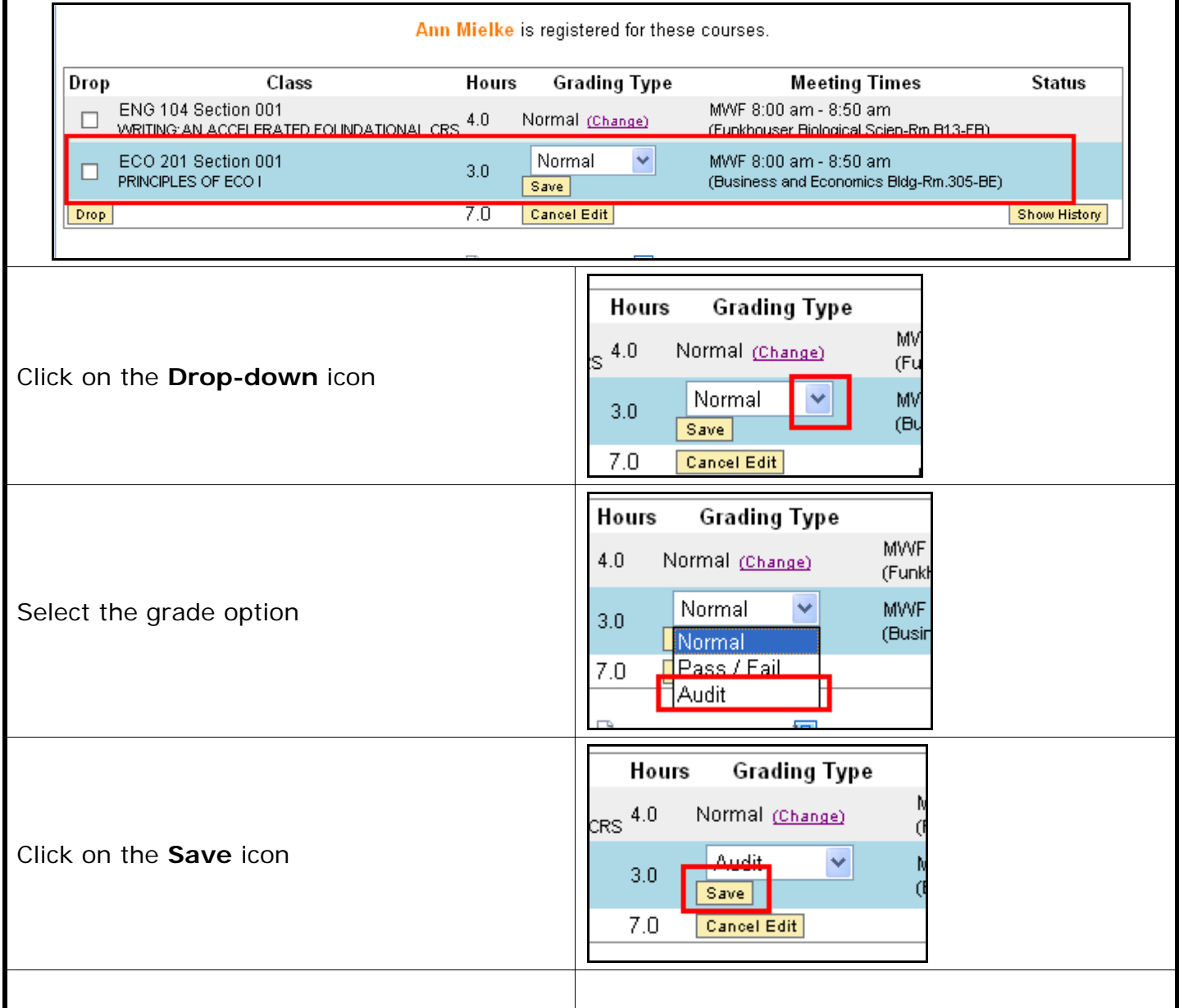

3

## *Quick Reference Card - Basic* **Change Grade Option**

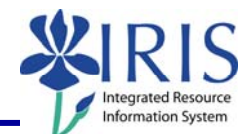

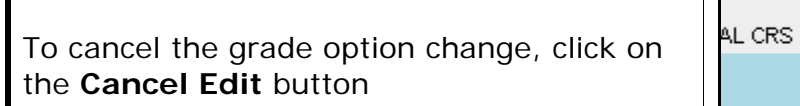

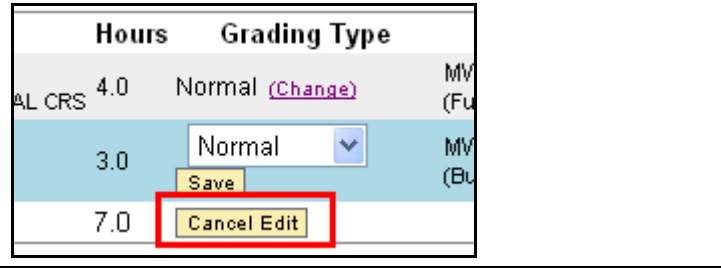

4